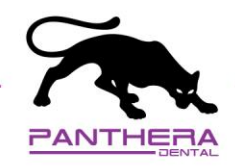

## exocad – Connect exocad with Panthera Dental

1. Under the **My contact** tab, click on **ADD CONTACT**. Send the request to **STL@pantheradental.com**. An invite will be sent to Panthera Dental.

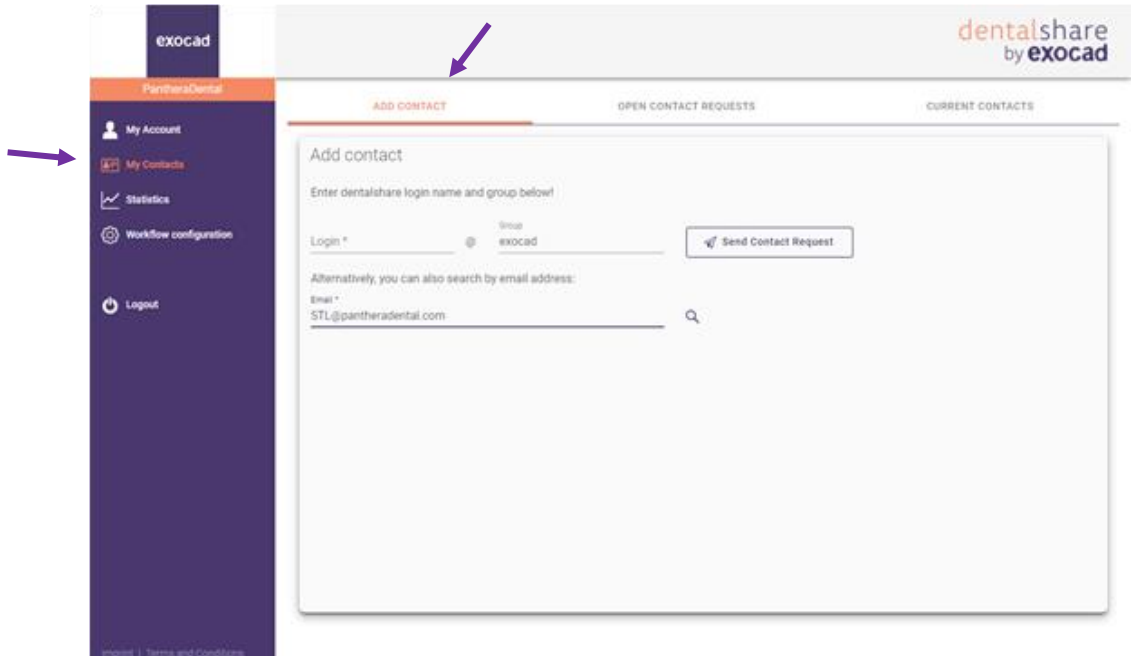

- 2. Once Panthera Dental accepts your invitation, you will receive a confirmation email.
- 3. Make sure you see Panthera Dental in your **CURRENT CONTACTS** tab.

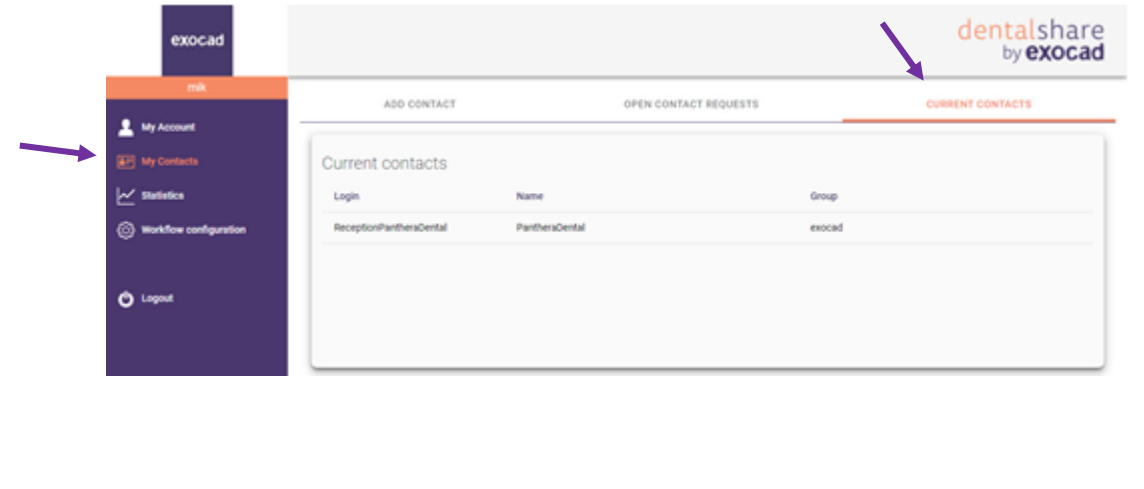

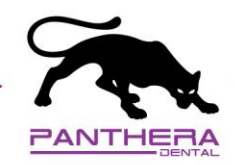

## exocad – How to send your case to Panthera Dental

- Job definition **Actions** Scan Design Manufacture 18 Æ Model Creator W dentalshare 28 **Bar pillar**<br>**Bar segment** Copy 38 48 Print
- 1. Once your case is created, click on *dentalshare*.

2. On the left section, click on *Production*.

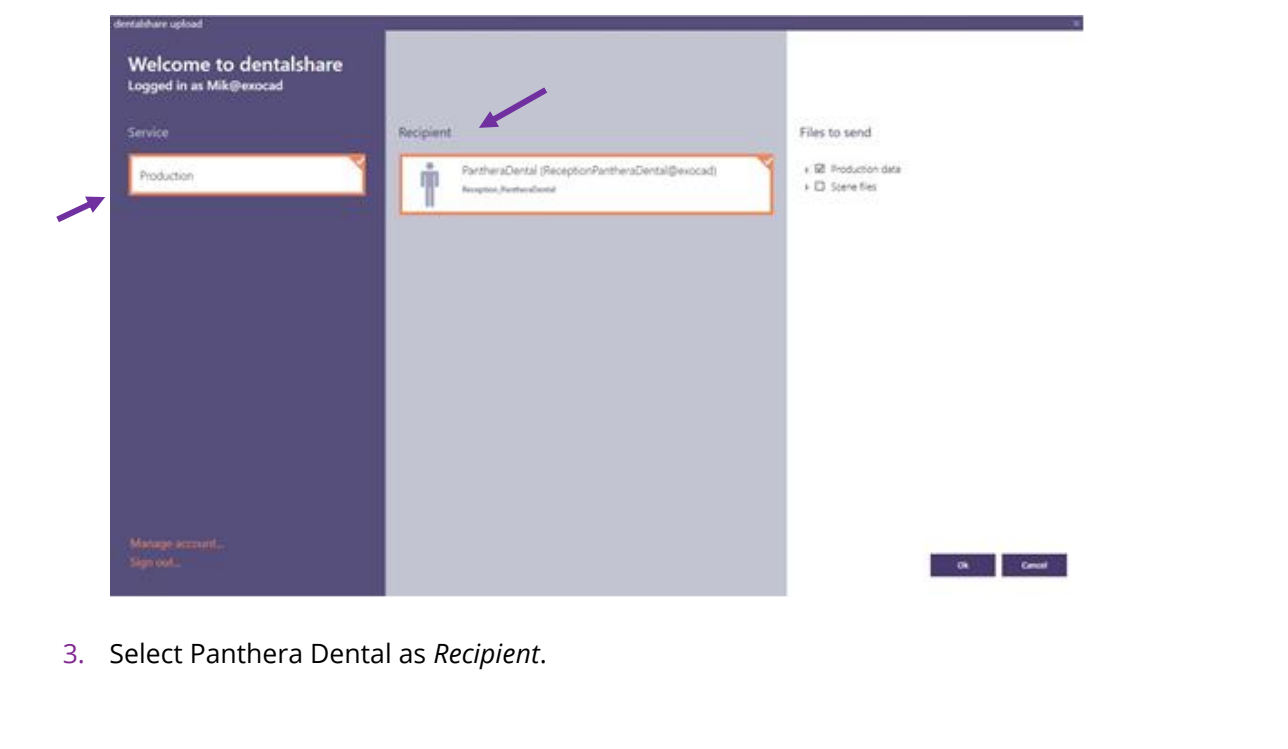

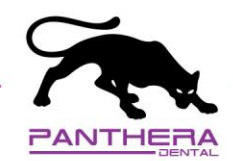

4. On the right section, click on *Production data* and select the related files. Then, click on *OK*.

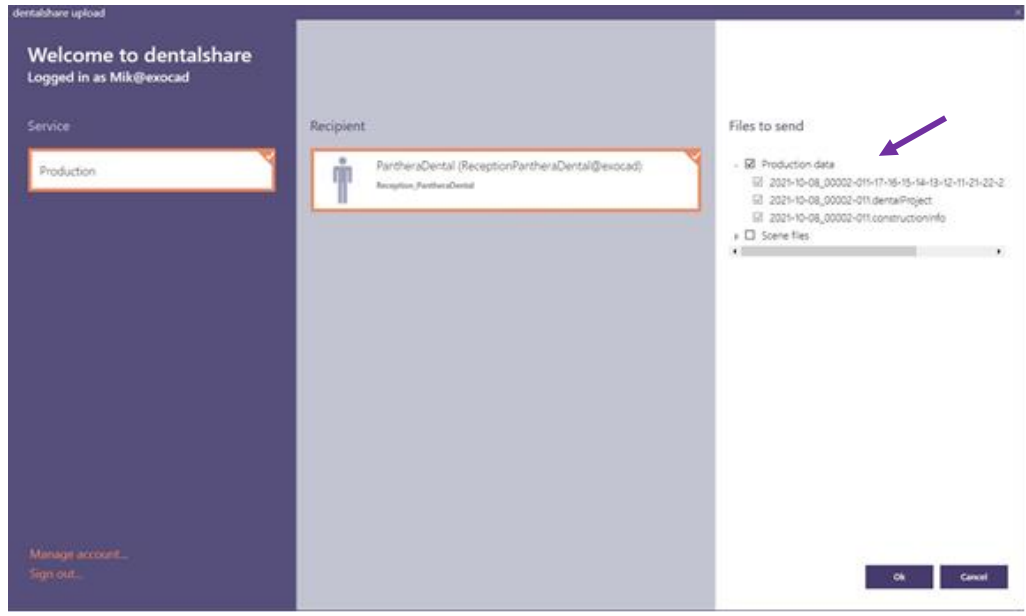

5. Once all files are uploaded, the loading bar will become green. This means Panthera has received your files for *Production*.

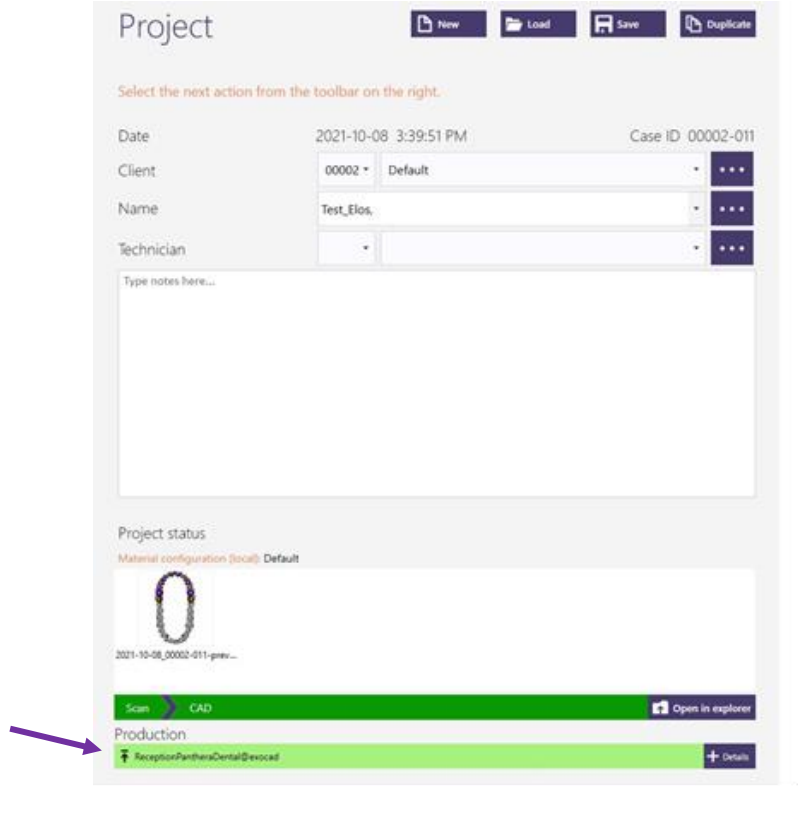

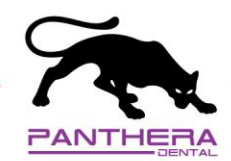

6. Now that your files are sent, create your online prescription at: <order.pantheradental.com>

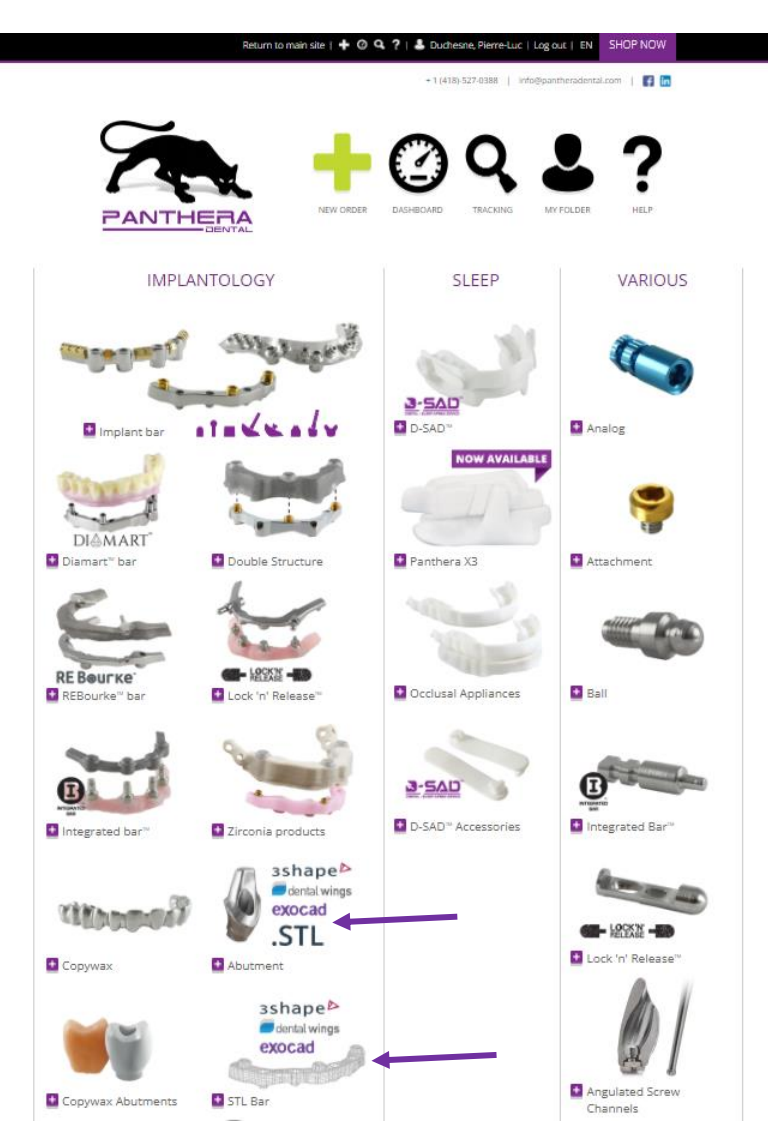

**Important:** Use the same *dentalshare* **Case ID** in your Panthera online prescription. This will allow Panthera team to link files in *dentalshare* with your online prescription.

*If you have an upper and lower case, please create two separate orders with different Case ID (For example: John Smith Upper and John Smith Lower)*